# **Security Vision Systems**

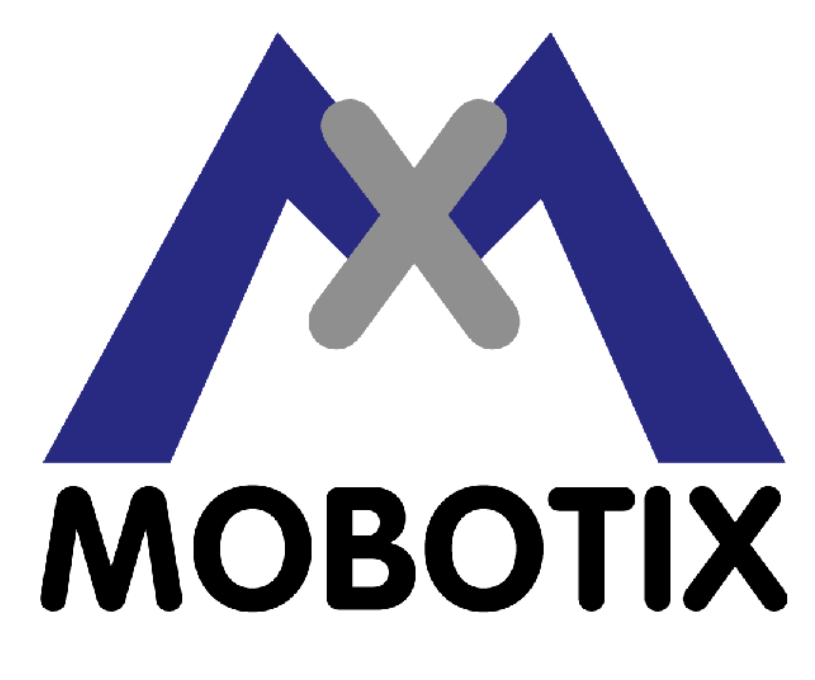

**Getting Started (EU)**

## **Table of Contents**

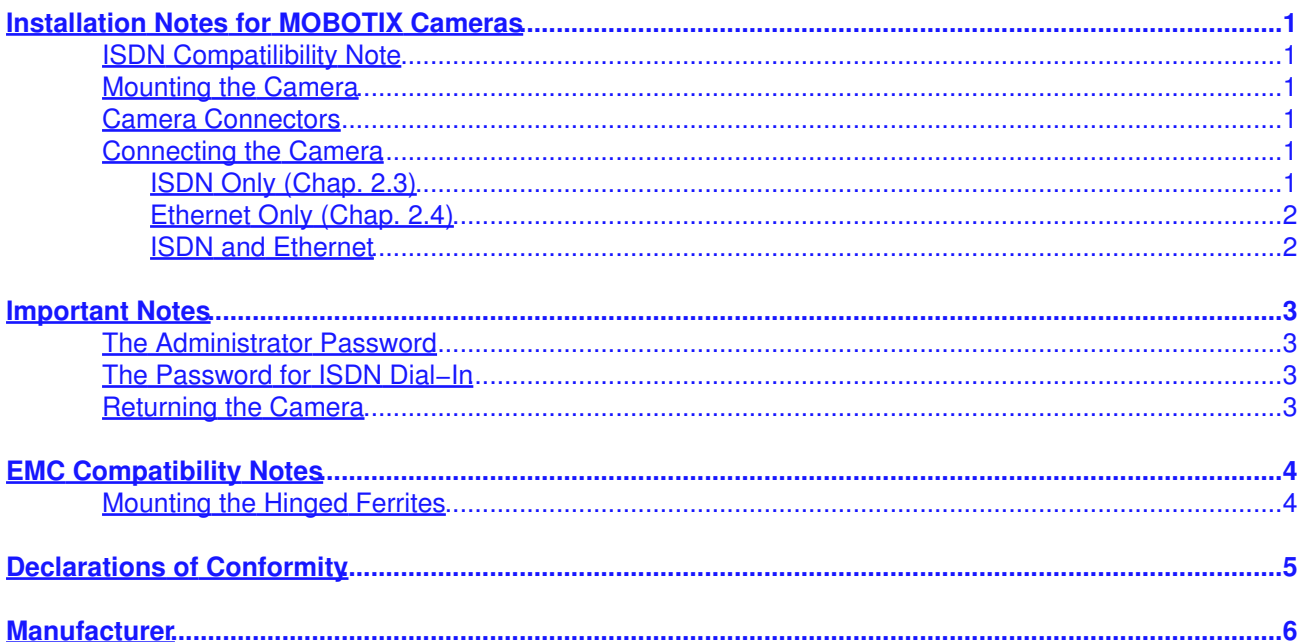

## <span id="page-2-0"></span>**Installation Notes for MOBOTIX Cameras**

All references to pages/chapters are referring to the **MOBOTIX Manual Part 2, Camera Operation**, that is supplied with every camera.

### <span id="page-2-1"></span>**ISDN Compatilibility Note**

This product is suited for connecting to Euro ISDN according to TBR3/TBR 3A1.

## <span id="page-2-2"></span>**Mounting the Camera**

- Find a good location for mounting the camera.
- Decide on the type of data link (Ethernet/ISDN) to use and how to supply power to the camera.
- Make sure that you can install the cables for the data links and/or power supply properly and in adherence to the maximum lengths as described in *chap. 2.3 and 2.4* of the manual.
- Mount the camera using the supplied wall mount with ball joint or one of the other special mounts available as accessory.

### <span id="page-2-3"></span>**Camera Connectors**

The camera has the following connectors:

- **ISDN**: data link for ISDN and/or power supply
- **In/Out / RS232**: serial connector and signal in/out
- **10BaseT**: data link for Ethernet (10 Mbps) and/or power supply

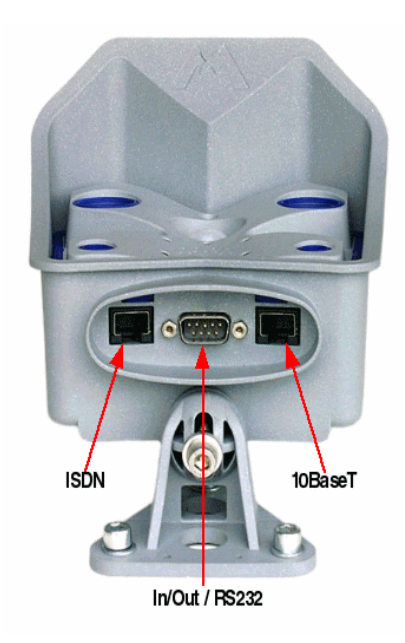

### <span id="page-2-4"></span>**Connecting the Camera**

#### <span id="page-2-5"></span>**ISDN Only** *(Chap. 2.3)*

#### **Using the Network Power Adapter**

- Connect the **Camera** connector of the adapter to the **ISDN** connector of the camera.
- Connect the power supply:
	- Connect the **LAN/Power** connector of the 1. adapter to the ISDN S0 bus.
	- 2. Plug the RJ45 connector of the external power unit into the **PC/Power** connector of the adapter.

#### **Without the Network Power Adapter**

- Connect the **ISDN** connector of the camera to the ISDN S0 bus to provide the data link.
- Connect the power supply:
	- ♦ **Using the ISDN S0 bus**: Connect the NT's

Network Power Adapter (recommended accessory):

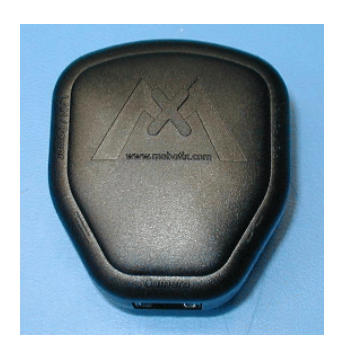

External Power Supply with Euro plug:

power supply in order to provide power to the camera via the ISDN cabling. If other ISDN devices are also powered via the ISDN S0 bus, you should use the external power supply for the camera.

**Using the external power supply**: Plug the ♦ RJ45 connector of the external power unit into the **10BaseT** connector of the camera.

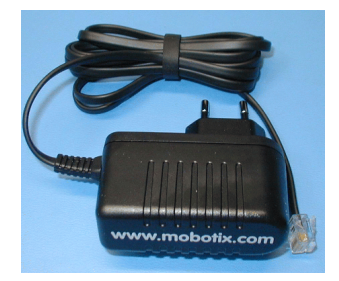

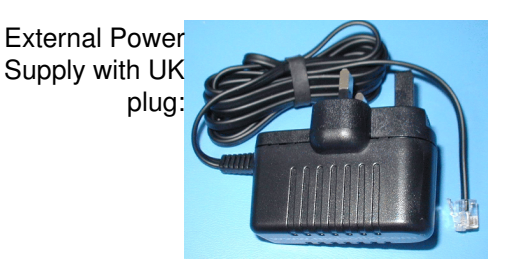

#### **Configuring the Camera Using ISDN**

Follow the instructions in the manual in order to access the camera from a computer and to configure it *(chap. 2.2.3 and 2.3.4)*.

#### <span id="page-3-0"></span>**Ethernet Only** *(Chap. 2.4)*

#### **Using the Network Power Adapter**

- Connect the **Camera** connector of the adapter to the **10BaseT** connector of the camera.
- Connect the power supply:
	- ♦ Connecting to an Ethernet switch, hub or router:
		- 1. Connect the LAN/Power connector of the adapter to the Ethernet connector of the switch/hub/router or the wall outlet.
		- 2. Plug the RJ45 connector of the external power unit into the PC/Power connector of the adapter.
	- ♦ Connecting directly to a computer:
		- 1. Connect the **PC/Power** connector of the adapter to the Ethernet port of the computer.
		- 2. Plug the RJ45 connector of the external power unit into the LAN/Power connector of the adapter.

#### **Without the Network Power Adapter**

- Connect the data link:
	- ♦ Connecting to an Ethernet switch, hub or router:
		- Connect the **10BaseT** connector of the camera to the Ethernet connector of the ◊ switch/hub/router or the wall outlet.
	- ♦ Connecting directly to a computer:
		- Use a cross−over cable to connect the **10BaseT** connector of the camera to the ◊ Ethernet port of the computer.
- Plug the RJ45 connector of the external power unit (accessory) into the **ISDN** connector of the camera to provide the power supply.

#### **Configuring the Camera Using Ethernet**

Follow the instructions in the manual in order to access the camera from a computer and to configure it *(chap. 2.4.4 to 2.4.6)*.

#### <span id="page-3-1"></span>**ISDN and Ethernet**

You can supply power to the camera using one of the methods described above. Make sure you understand and follow the limitations that may arise from using both the ISDN and the Ethernet links as specified in *chap. 2.4.7*, depending on the software version of your camera.

## <span id="page-4-0"></span>**Important Notes**

## <span id="page-4-1"></span>**The Administrator Password**

The administration area of the camera (Live page, **Admin Menu** button) is protected by a user name and a password:

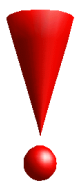

- User name is **admin**,
- Password is **meinsm**.

Make sure that you enter the user name and password as shown above, as both are case−sensitive.

When accessing the camera for the first time, the **Quick Installation** wizard will help you to set the most important parameters that are relevant for your requirements.

For security reasons it is recommended to change the adminstrator password after the camera has been configured properly.

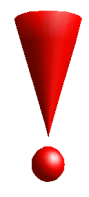

**CAUTION: Make sure that you store information on user names and password in a secure place. In case you loose the administrator password, it can only be reset at the factory. This service is not free!**

## <span id="page-4-2"></span>**The Password for ISDN Dial−In**

Dialling into the camera via ISDN is protected by a different password. When setting up a dial−in connection from a computer, you need to specify this information *(chap. 2.3.3)*:

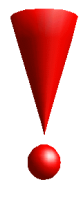

- User name is **linux**,
- Password is **tux**.

Make sure that you enter the user name and password as shown above, as both are case−sensitive.

### <span id="page-4-3"></span>**Returning the Camera**

If you would like to send back the camera (exchange, modification, return, repair, resetting the administrator password, ...), you need an **RMA** (Return Material Authorization) number.

In order to obtain the RMA number, please call MOBOTIX (+49 631 3033−101).

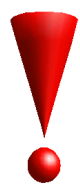

Please do not send a camera without a valid RMA number as this would incur more costs.

## <span id="page-5-0"></span>**EMC Compatibility Notes**

Depending on the software version of the camera and the connectors used, the permissible values for EMC (electromagnetic compatibility) may be exceeded. In order to prevent this from occurring, every camera is delivered with a hinged ferrite.

## <span id="page-5-1"></span>**Mounting the Hinged Ferrites**

In order to comply to the rules of EMC, **all** connections to the camera need to be guarded with hinged ferrites:

When mounting the ferrites, make sure you mount them as closely as possible (max. distance: • 5 cm/2") to the connectors that plug into the camera:

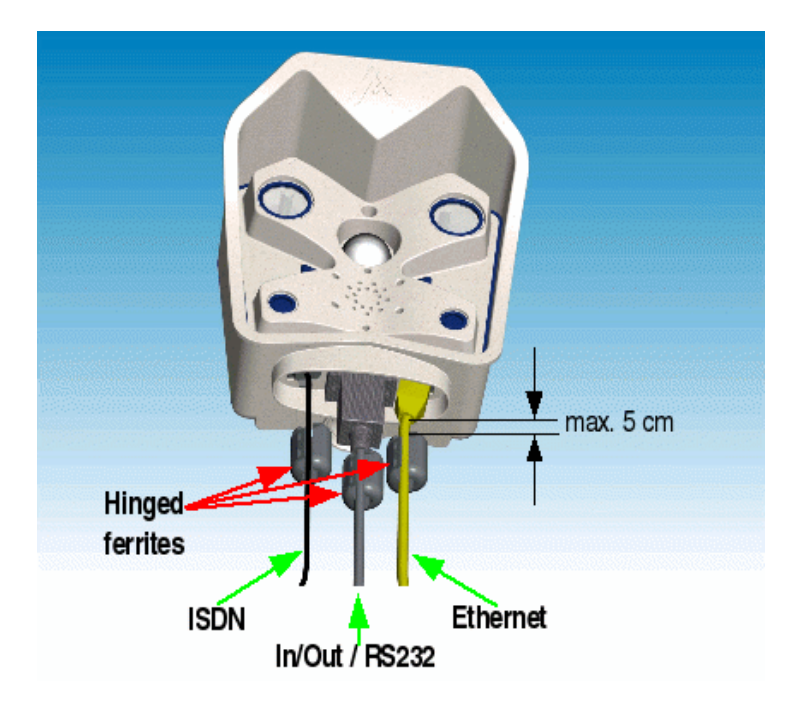

• Make sure that the hinged ferrites snap shut properly when mounting them:

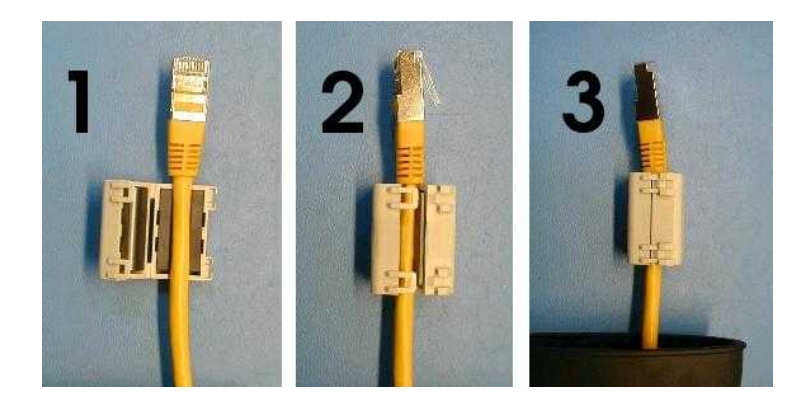

If you need more ferrites for your application, you can order the required ferrites by calling MOBOTIX (+49 631 3033-101) or by sending an email t[o support@mobotix.com](mailto:support@mobotix.com?subject=[MOBOTIX EMV] Require Hinged Ferrites&body=Hello Support,%0D%0DI need hinged ferrites for my camera(s):%0D%0DNumber:%09%09X%0D%0DCamera IP(s) (please fill in):%0D=====================%0D10.0.x.x%0D=====================%0D%0DMy MOBOTIX customer number is (please fill in):%0D=====================%0D%0D=====================%0D%0DBest Regards,%0D). Please make sure that you supply the serial IP(s) of the camera(s).

## <span id="page-6-0"></span>**Declarations of Conformity**

#### Konformitätserklärung gemäß dem Gesetz über Funkanlagen und Telekommunikationsendeinrichtungen (FTEG) und der Richtlinie 1999/5/EG (R&TTE)

Declaration of Conformity in accordance with the Radio and Telecommunications<br>Terminal Equipment Act (FTEG) and Directive 1999/5/EC (R&TTE Directive) Déclaration de conformité selon la loi sur les équipements hertziens et les équipements<br>terminaux de télécommunication (FTEG) et la directive 1995/5/EC (R&TTE)

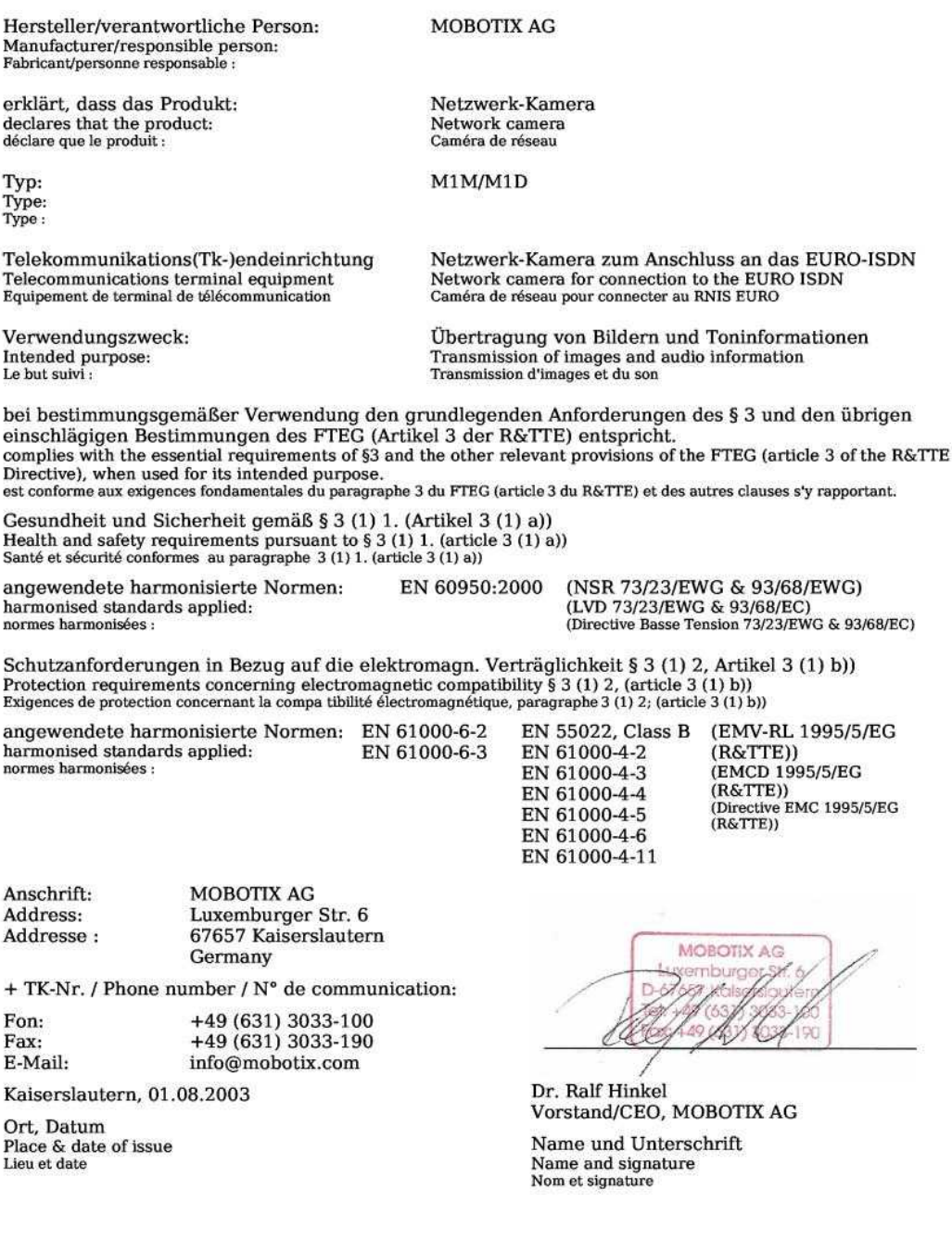

<span id="page-7-0"></span>*MOBOTIX ... the new face of IP video*

#### **Manufacturer**

MOBOTIX AG Luxemburger Str. 6 67657 Kaiserslautern **Germany** 

Phone: +49 (631) 3033−100 Fax: +49 (631) 3033−190

[http://www.mobotix.com](http://www.mobotix.com/) [info@mobotix.com](mailto:info@mobotix.com)

CEO: Dr. Ralf Hinkel

Court of Registration: Amtsgericht Kaiserslautern Registration Number: HRB 3724

VAT ID: DE 202203501

Download the newest version of this document from [http://www.mobotix.com/mx\\_pdf/mobotix\\_m1\\_gettingstarted\\_en.pdf](http://www.mobotix.com/mx_pdf/mobotix_m1_gettingstarted_en.pdf).

\$Revision: 1.14 \$

 $C<sub>f</sub>$